How to set up your grades in Powerschool

□ Click on PowerTeacher Pro to get into gradebook.

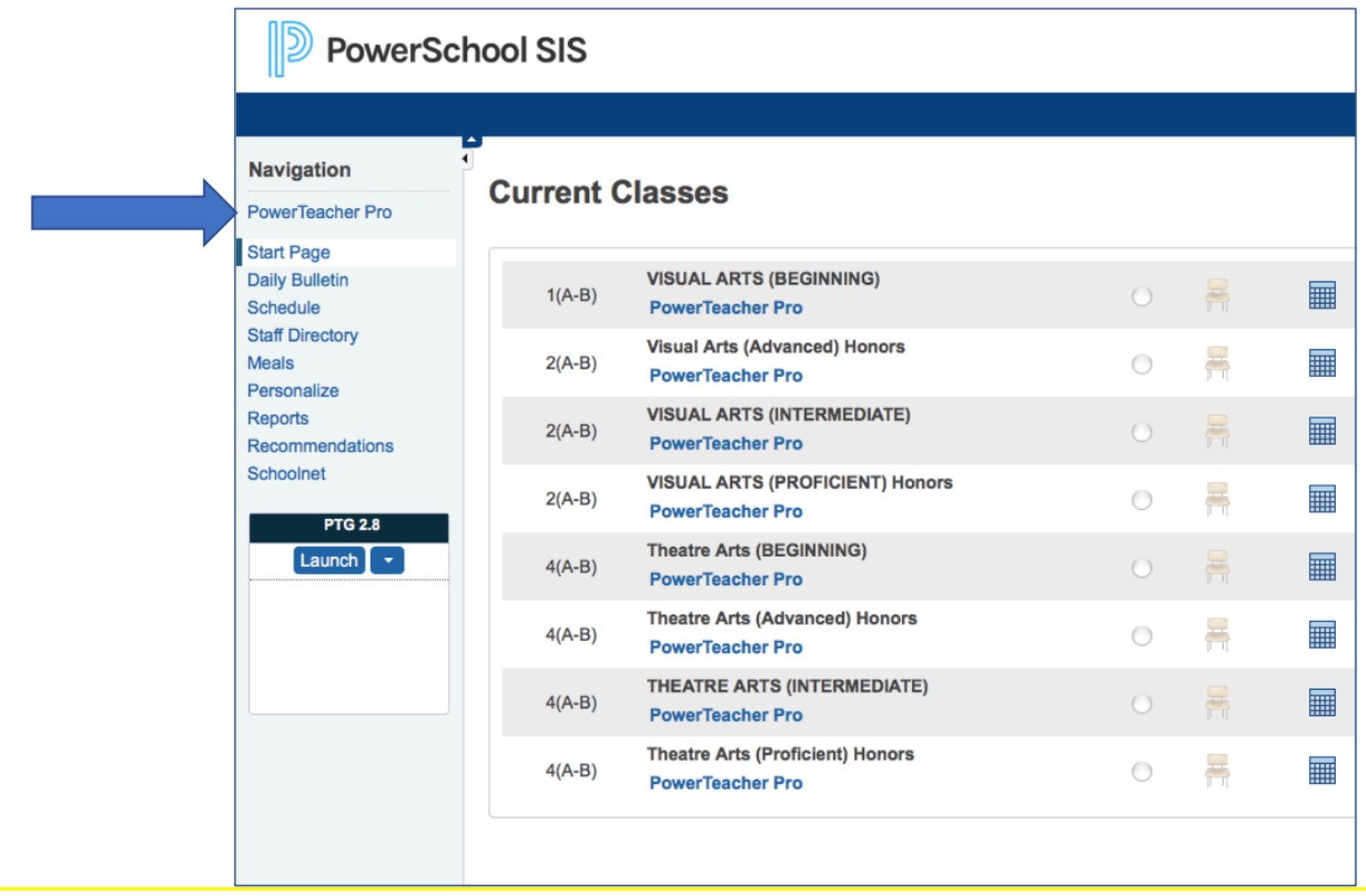

Pay attention to the class that is in the box at the top. You'll need to remember which one this was later.

## $\Box$  Click on "Settings" then "Traditional Grade Calculations"

First

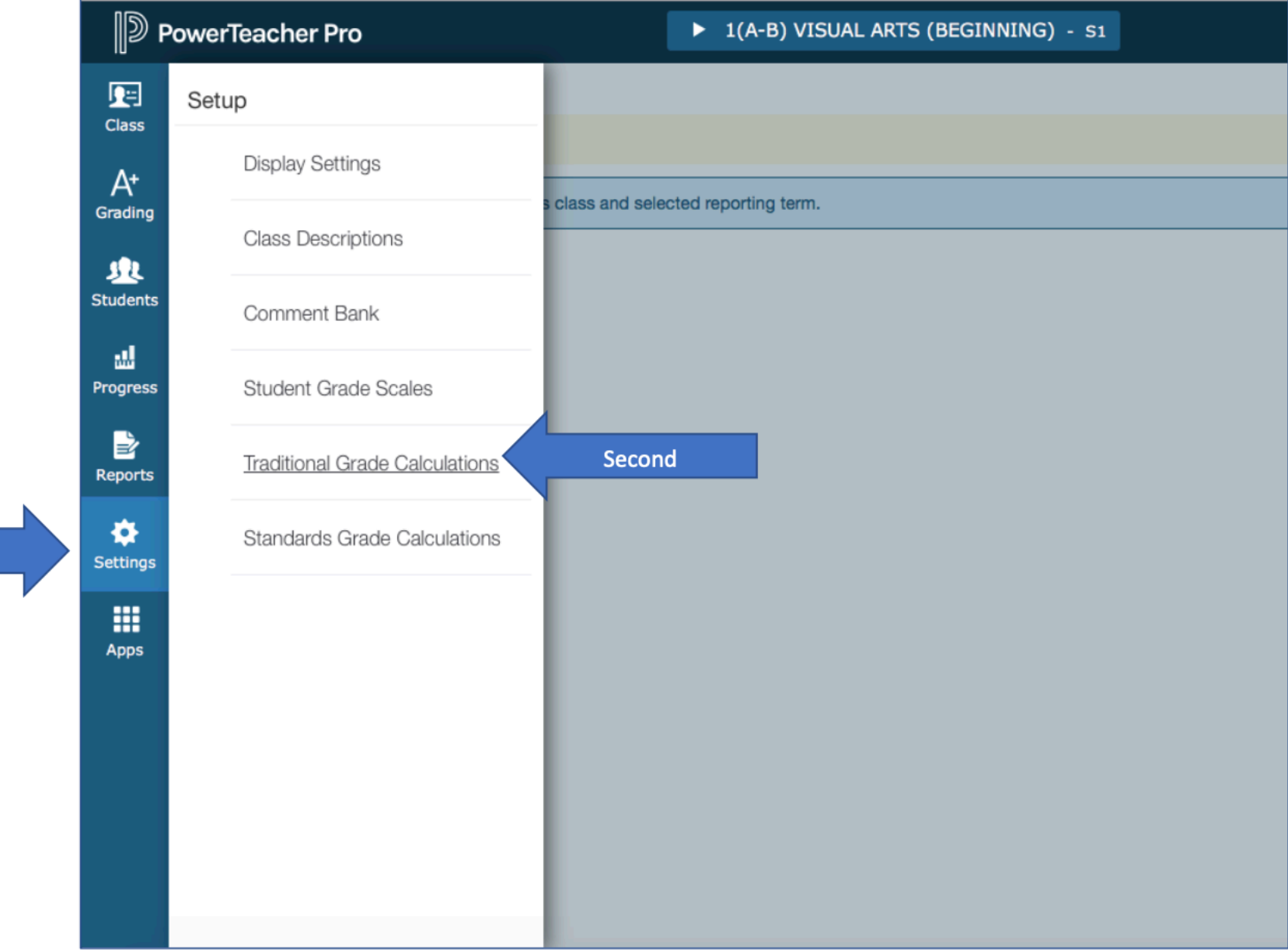

 $\Box$  Click on the pencil icon under actions for the row labeled F1.

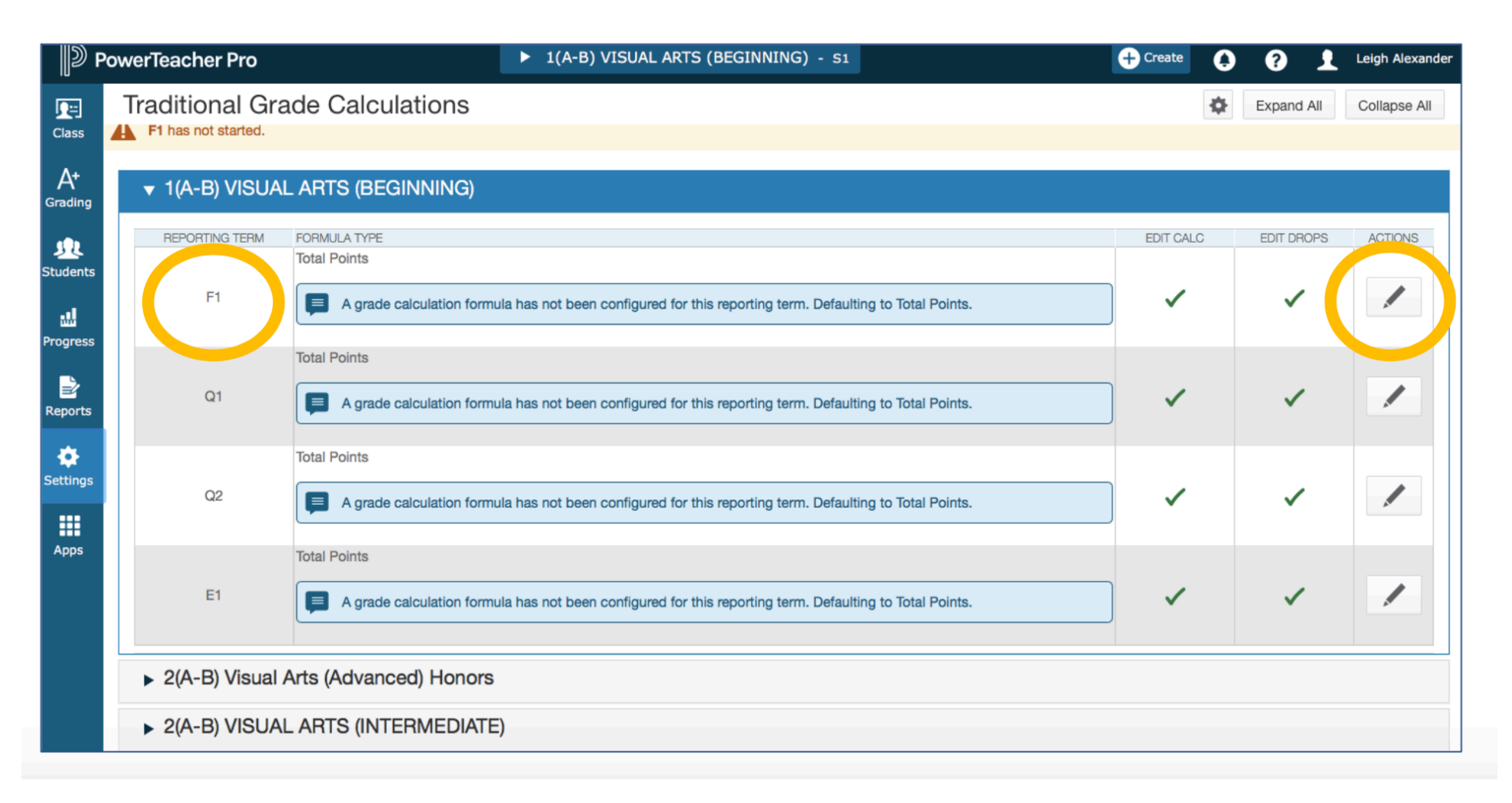

Click the small plus two times to add two more lines.

Then use the drop-down boxes to make all three types = term weighting

The attributes should be the two semesters (S1 or S2) and the exam (E1)

Make the weight  $S1 = 40$ ,  $S2 = 40$ ,  $E1 = 20$ .

Click Save

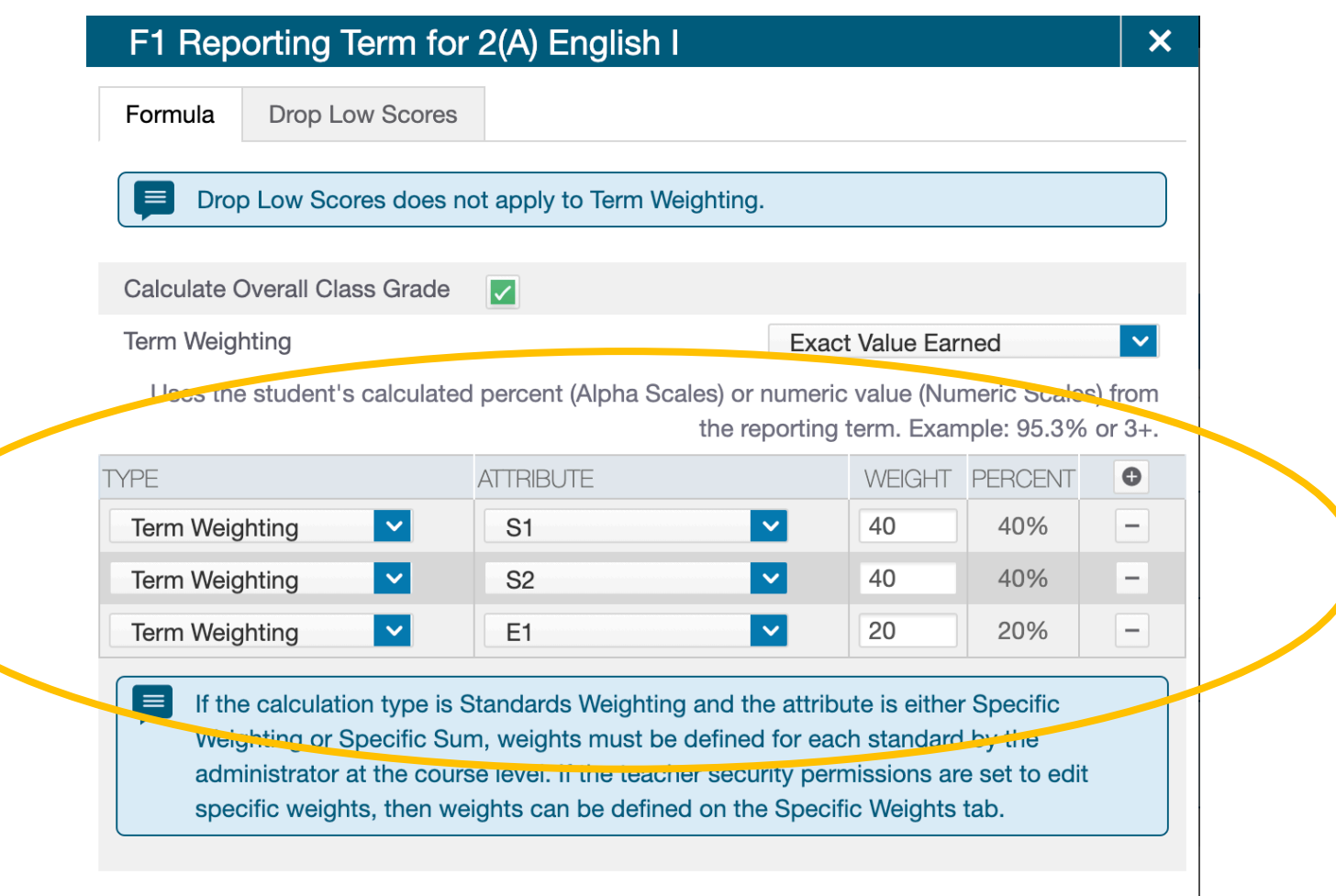

Click on the pencil icon under actions for the row labeled S1.

Then use the drop-down boxes to make both types = term weighting

The attributes should be the two quarters (Q1 or Q2)

```
Make the weight Q1 = 50, Q2 = 50
```
Click Save

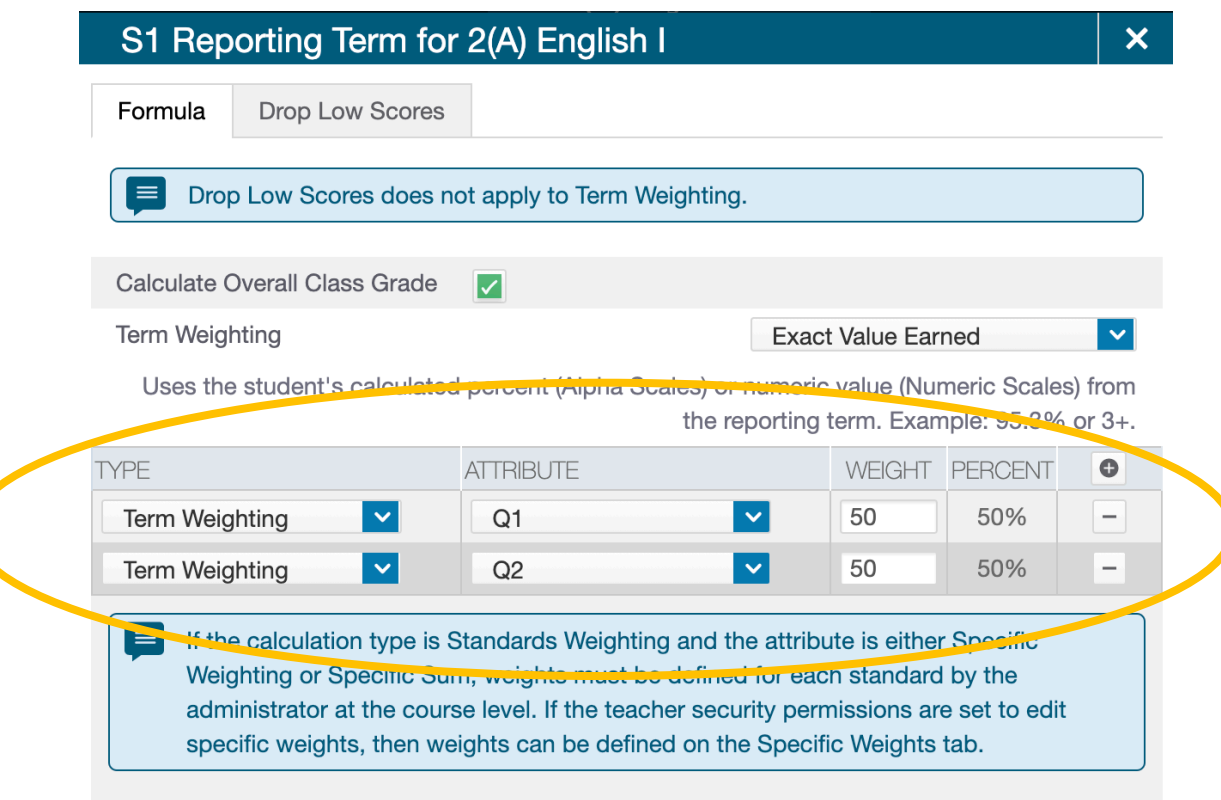

Click on the pencil icon under actions for the row labeled S2.

Then use the drop-down boxes to make both types = term weighting

The attributes should be the two quarters (Q3 or Q4)

Make the weight  $Q3 = 50$ ,  $Q4 = 50$ 

Click Save.

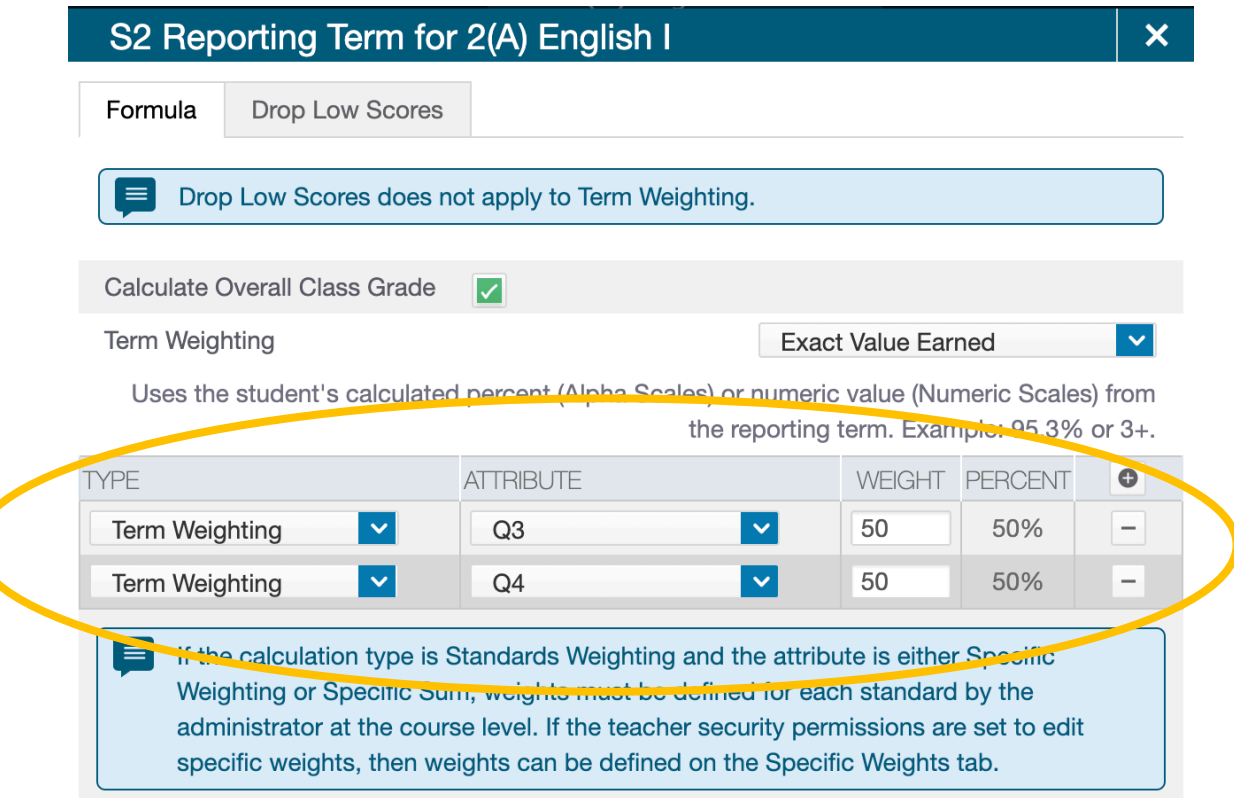

Click on the pencil icon under actions for the row labeled Q1

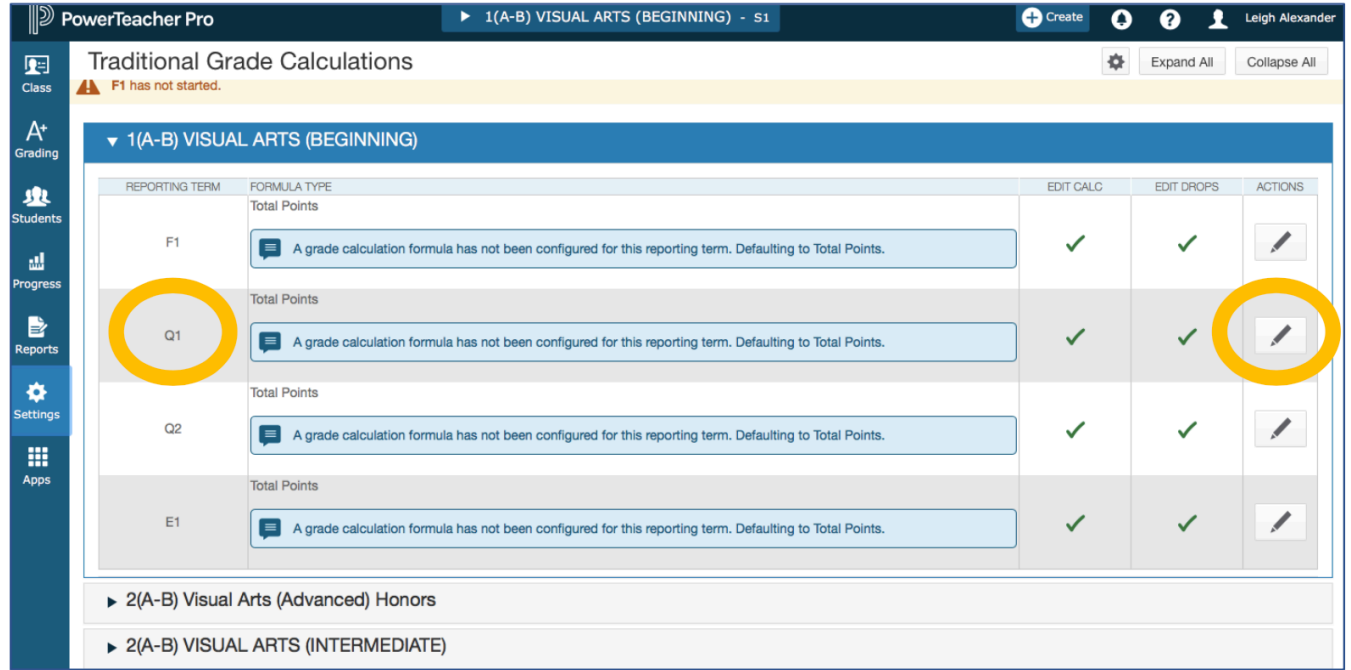

Make the type = category weighting

Make the attribute = classwork

The weight stays =  $1$ 

This means you must call all assignments classwork. To make them weighted adjust that in the individual

assignment set ups. Do not weight categories.

## $\Box$  Click save.

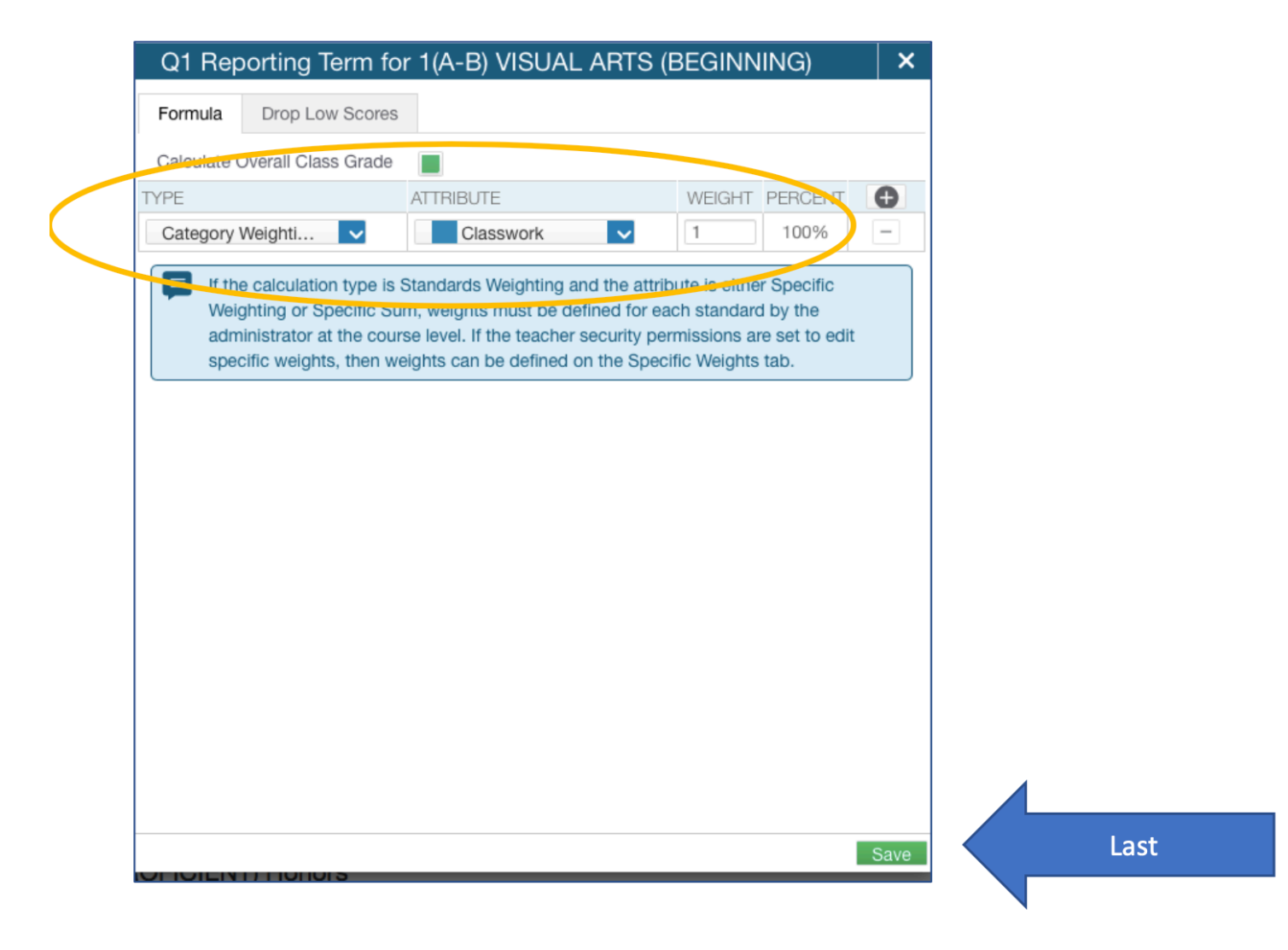

Repeat this step of  $Q2$ ,  $Q3$ ,  $Q4$ , and the E1 – so four more times

## You should no longer have the below message under the class.

**Total Points** 

A grade calculation formula has not been configured for this reporting term. l≡l Defaulting to Total Points.

## Click on the gear in the top right and click "copy traditional grade calculations"

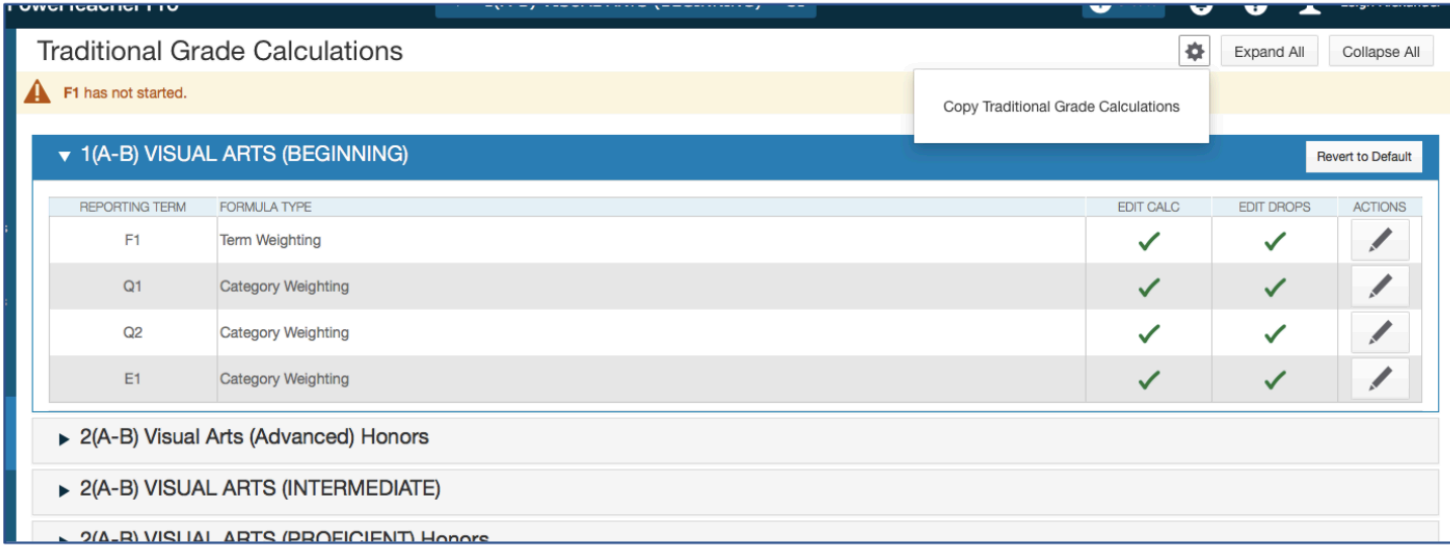

Now we are going to make all your other classes match this one you just set up.

Do you remember which class we just set up? You noted it in the first step.

As you make selections following the picture below the next question will pop up.

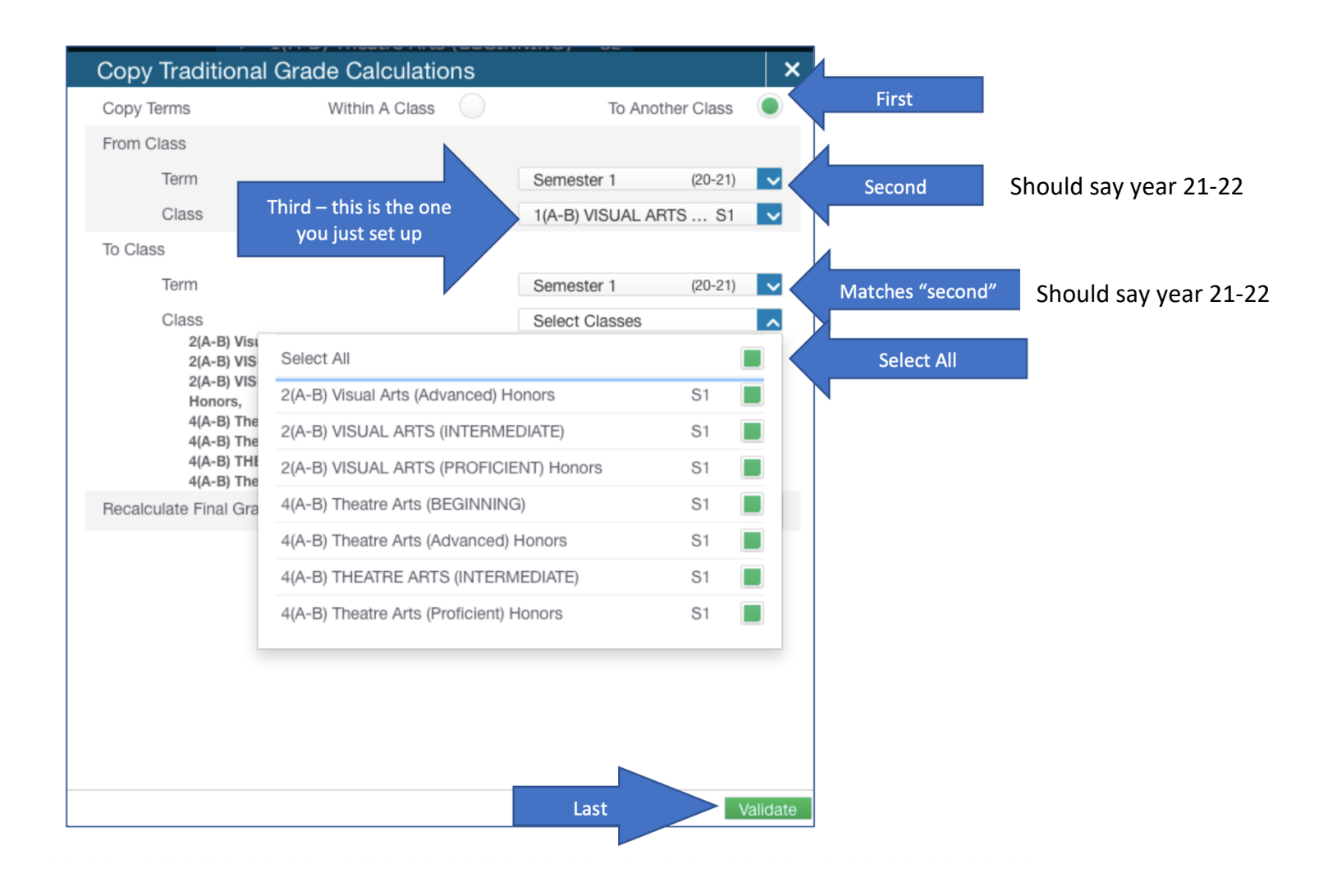